# A hematológiai kenetek kivetítőn való bemutatása

Dr. Tornóci László 2008. február 11.

A keneteink kivetítőn való megjelenítése két laborban lehetséges (L07 és L08). (Természetesen korábban digitalizált felvételek bármelyik teremben, bármikor bemutathatók.)

Az előfeltételek:

- Olympus CX21 mikroszkóp
- ColorView III digitális kamera, a mikroszkópra szerelve
- Firewire kábel egyik vége a számítógépbe, a másik a kamerába dugva
- Cell^B képkezelő program
- USB-kulcs a számítógépbe bedugva

Egyes komponensek (digitális kamera, USB-kulcs) igen értékesek, ill. nehezen pótolhatók, ugyanakkor kicsik és könnyen mozdíthatóak, ezért nagyon ügyeljünk rájuk!

1. Előkészületek:

Tegyük át a számítógép képernyőjét, a billentyűzetet és az egeret a mikroszkóp mellé, hogy kényelmesen használhassuk őket. (A mikroszkóp le van csavarozva az asztalhoz, így nem mozdítható el. Ha rövid az egér drótja, akkor célszerű kihúzni a gépből és elölről vezetve újra bedugni.)

Ha ránézésre minden rendben (a digitális kamera a mikroszkópon van, a Firewire csatlakozó be van dugva a kamerába, az USB-kulcs pedig a számítógépbe), akkor kapcsoljuk be a számítógépet, és a rendszer felállását követően indítsuk el a Cell^B programot. A program ikonja:

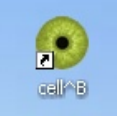

Ha minden rendben, akkor a program zokszó nélkül elindul, és ilyen képet látunk:

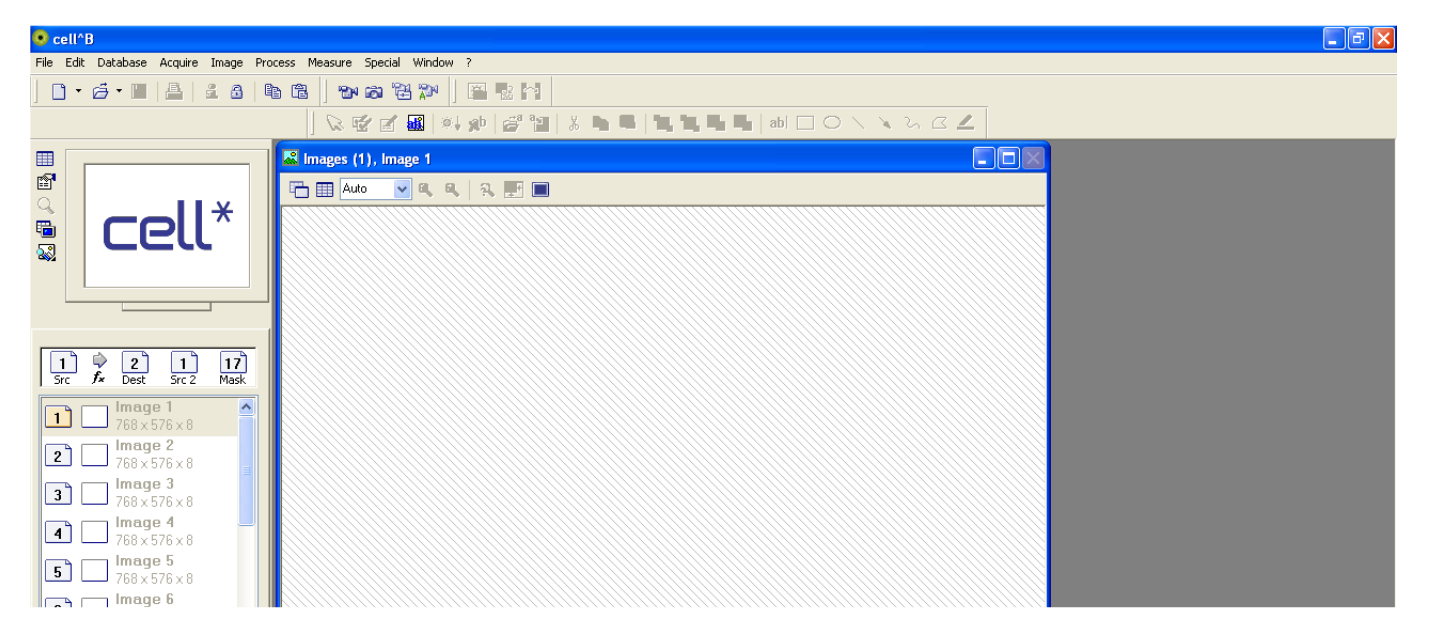

A lehetséges hibák ill. megoldásuk a leírás végén olvashatók.

#### 2. A mikroszkóp beállítása

Válasszunk ki egy kenetet, rakjunk rá immerziós olajat, és tegyük a tárgyasztalra. Az immerziós objektív 100-szoros nagyítású, egy fehér és egy fekete csíkkal van jelölve. A mikroszkópot kapcsoljuk be (a kapcsoló a jobb oldalán van) és állítsuk a fényerőt maximálisra (a kapcsoló melletti tekerővel). Emeljük fel a kondenzort (bal oldalon állítható) és nyissuk ki a blendét (a kondenzoron, körbe tekerhető).

Állítsuk be a fókuszt: oldalról figyelve finoman koccantsuk az objektívet a tárgylemeznek, majd az okulárba nézve forgassuk a mikrométert a korábbival ellenkező irányba. Ha nem találtuk meg a fókuszt, akkor ismételjük meg az előzőeket.

Ekkor még nem látjuk az okulárban látott képet a számítógépen.

3. A kamera fehéregyensúlyának beállítása

Keressük meg a menüsorban az "Acquire" (képbeolvasás) ikont, és kattintsunk rá!

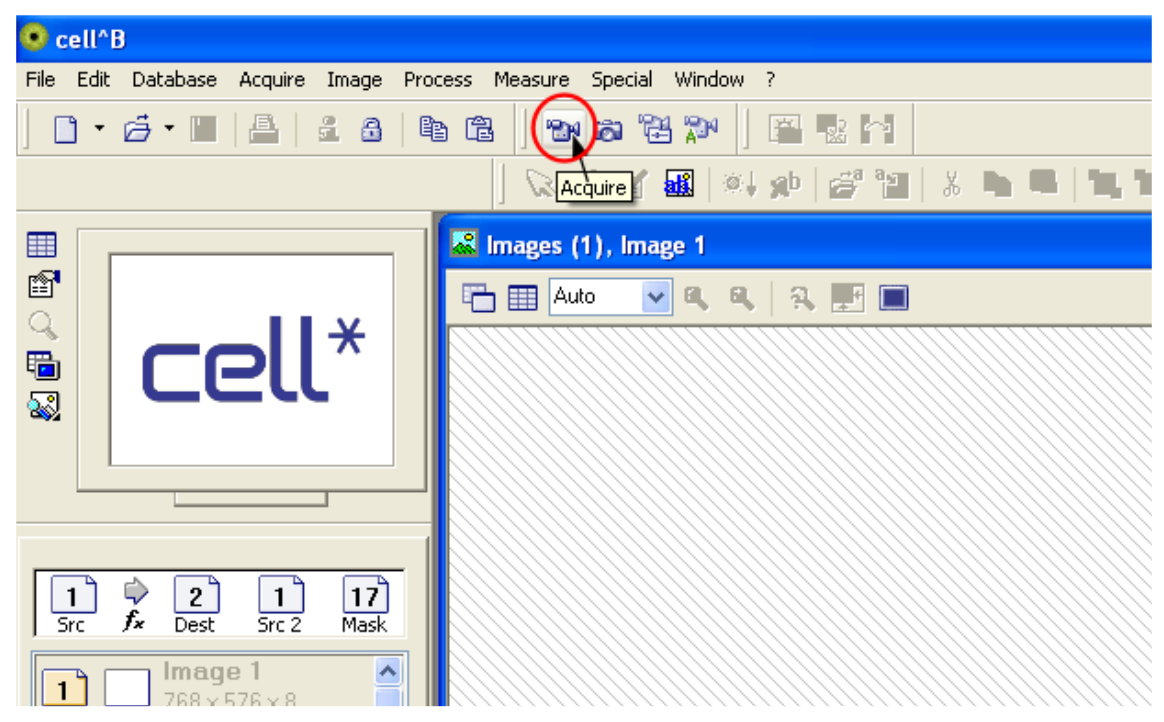

Válasszuk ki a felbukkanó ablakban az éppen használatos objektív nagyítását, vagyis immerziós nagyítás esetén a 100-at, majd kattintsunk az OK gombra! Ennek csak annyiban van jelentősége, hogy később a képen megjeleníthető egy méretskála, ennek megfelelő méretezéséhez kell tudni a programnak, hogy milyen objektívet használtunk.

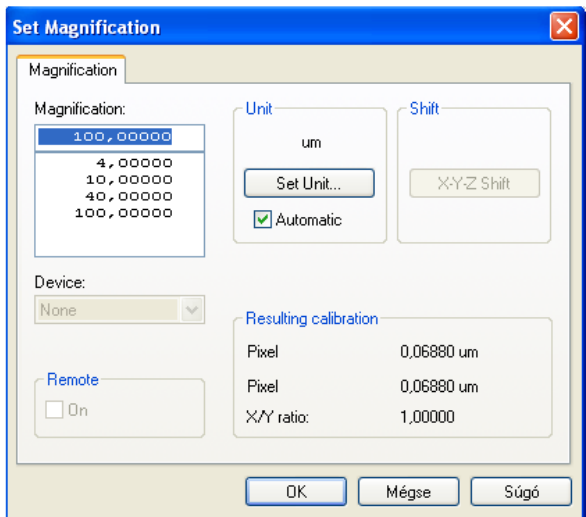

Ezután a mikroszkópban látott kép már megjelenik a számítógépen is. Mielőtt azonban nekiállnánk a kenet bemutatásának, be kell állítsuk a kamera ún. fehéregyensúlyát. Enélkül a színek rendkívül hamisak lehetnek, ezért ezt a lépést nem mulasszuk el megtenni az óra elején, ill. minden olyan esetben, amikor nagyítást (és ennek következtében megvilágításerősséget) változtatunk.

A fehéregyensúly beállításához keressünk egy üres helyet a keneten, ahol a látótér nagy része üres, fehér, majd kattintsunk a "Camera Control" ikonra! Figyeljük meg, hogy a mikroszkópban többé-kevésbé fehérnek látott üres rész az illusztrált esetben a számítőgép képernyőjén halvány kékes-zöldes színű, és nem fehér.

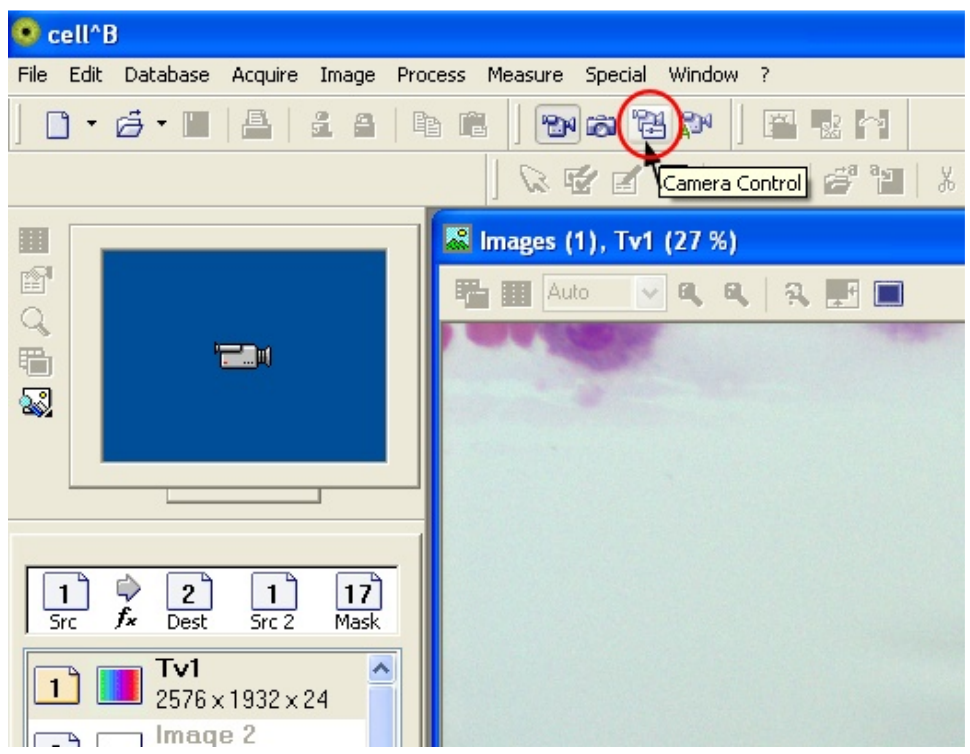

A felbukkanó ablakban az alábbiak szerint kattintsunk a bal felső (a 3 alapszínt ábrázoló) eszközre!

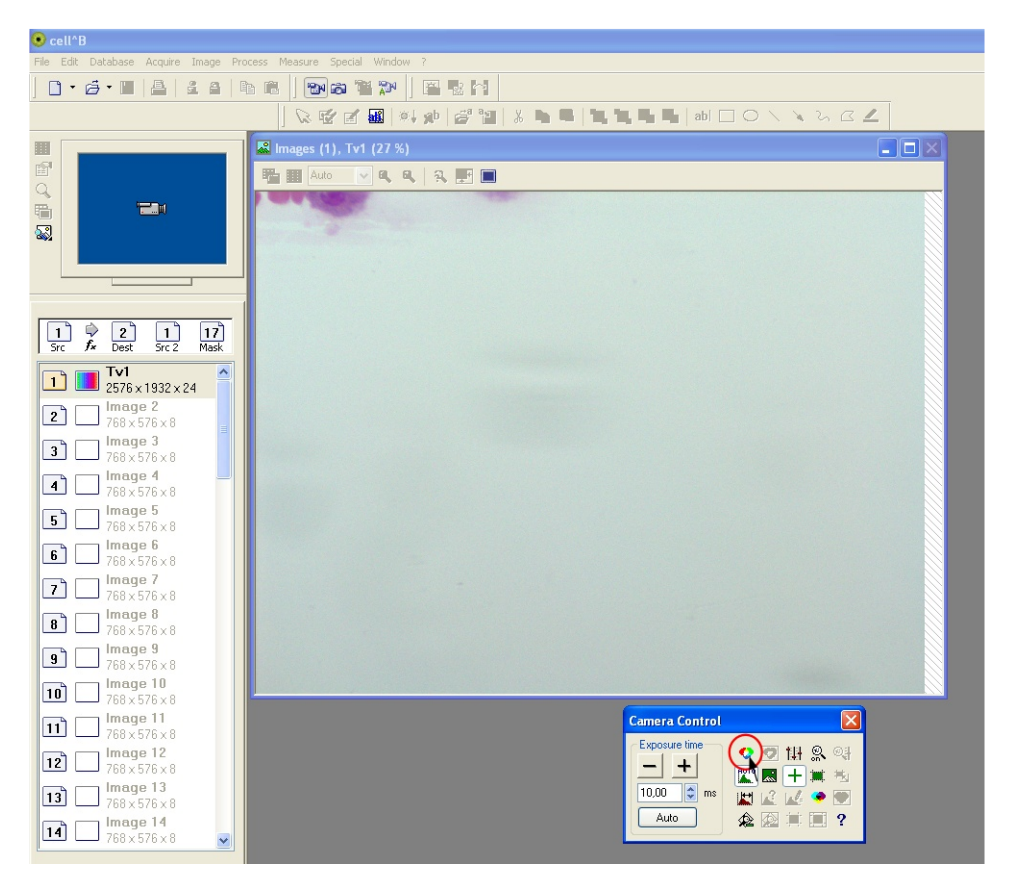

A fehéregyensúly beállítása után az üres rész elveszti a kékes árnyalatát, és közelebb lesz a mikroszkópban látott színhez:

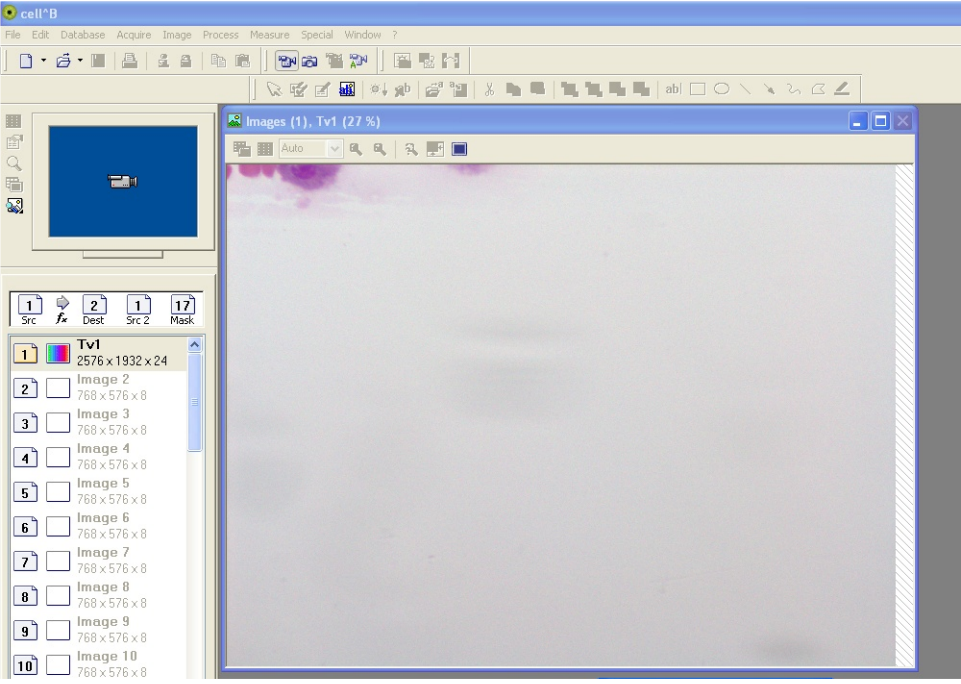

#### 4. Képrögzítés

Most már kereshetünk egy megfelelő látóteret, amit be szeretnénk mutatni. A tárgyasztal mozgatásakor a számítógépen látott kép elmosódik, de amint megállunk valahol, ismét éles lesz. Amikor megtaláltuk a bemutatandó látóteret, nyomjuk meg a felvételkészítő "Snapshot" ikont!

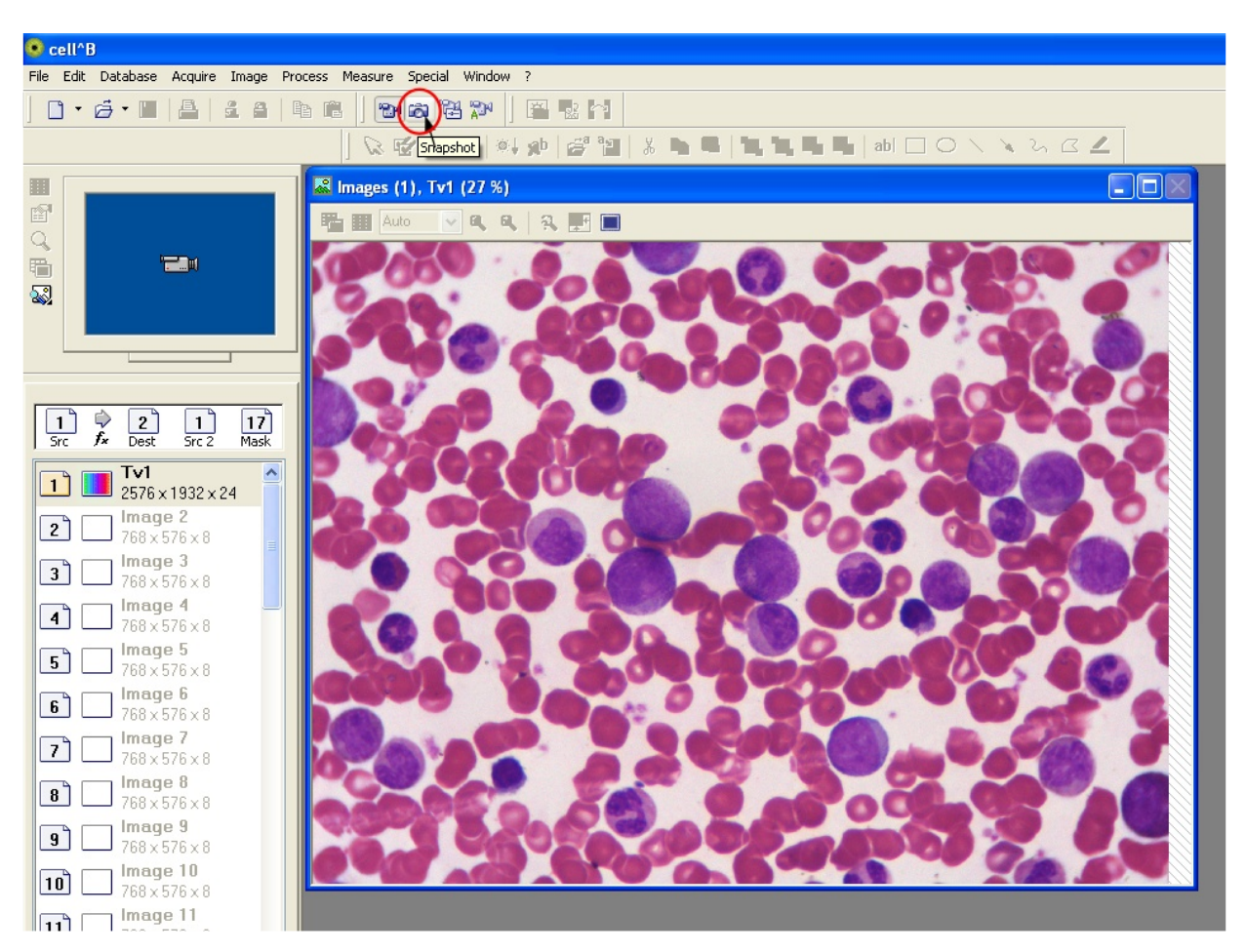

A kép rögzítése után a bal felső kis képernyő is a rögzített képet fogja mutatni kicsiben (korábban kék alapon egy kis kamerát mutatott).

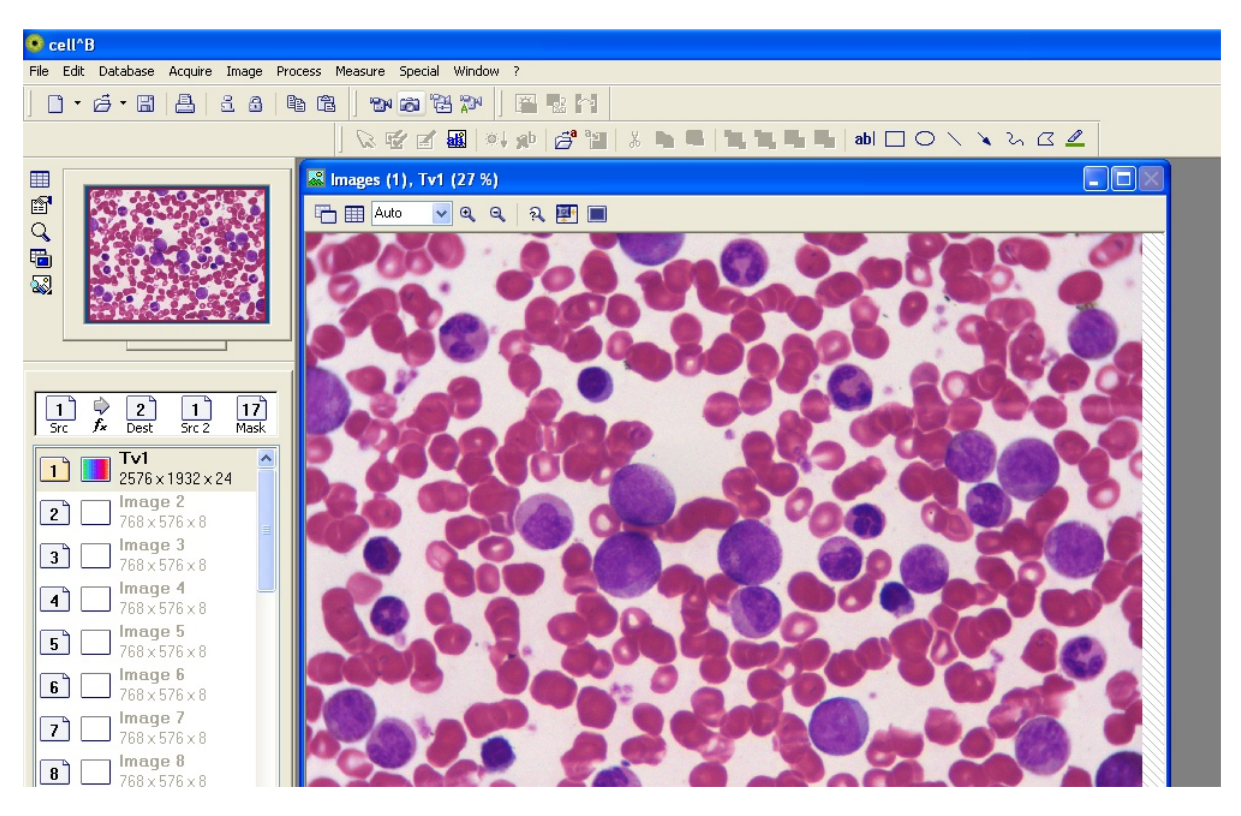

Annak érdekében, hogy a rögzített kép minél nagyobb terjedelemben jelenjék meg a képernyőn, kattintsunk az ablak méretét maximalizáló szokásos gombra!

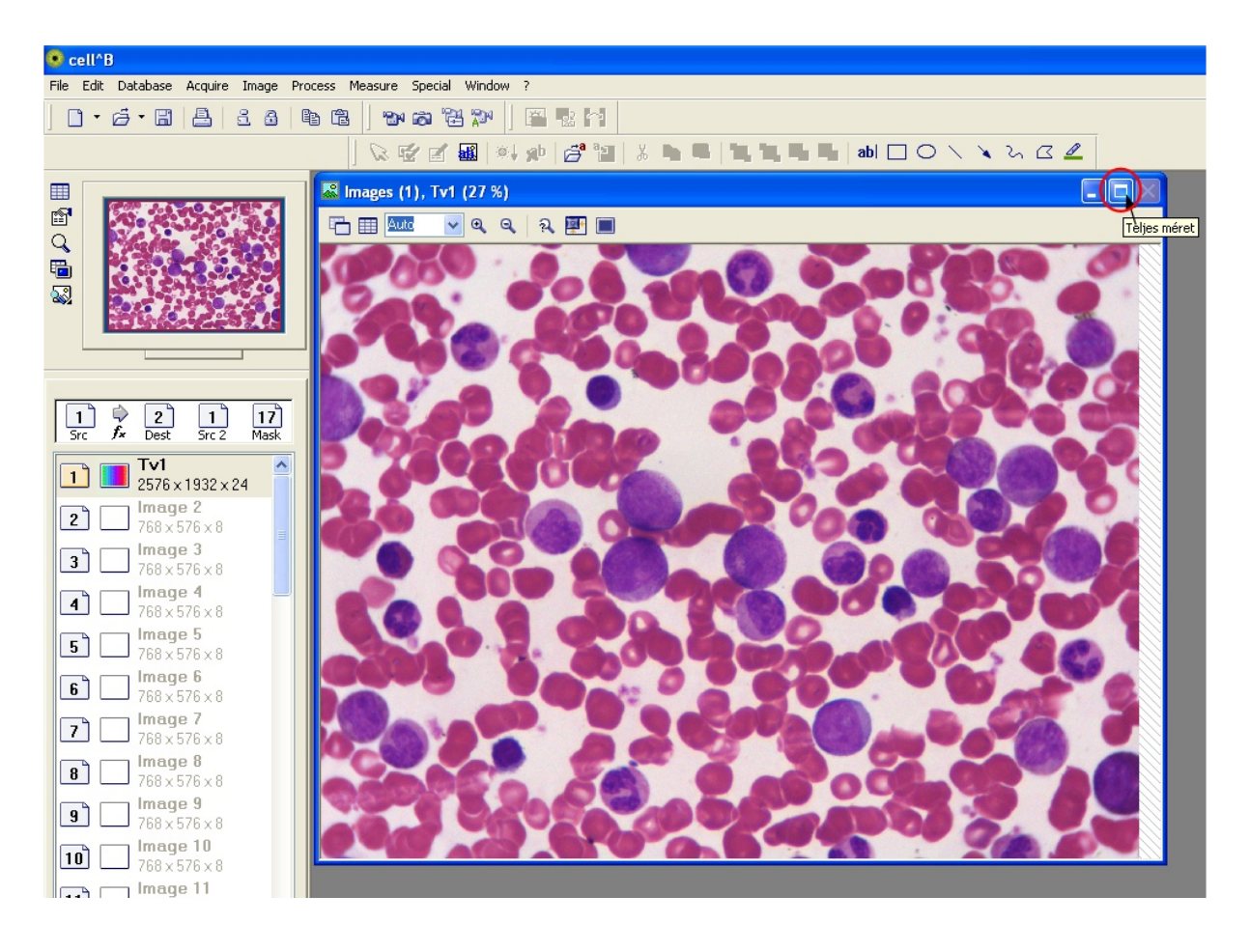

Erre a kép valóban nagyobb részét foglalja el a képernyőnek. Még kedvezőbb helyzet is elérhető azonban ha a "Full screen" ikonra kattintunk:

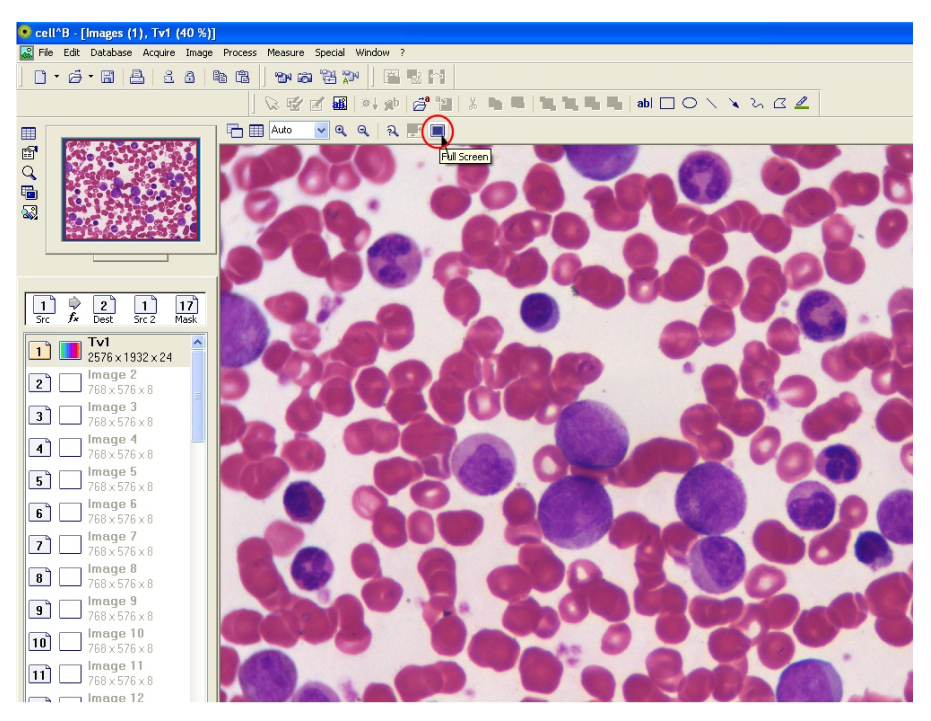

Így a kép csaknem a teljes képernyőt kitölti. Ha vissza akarunk térni a korábbi ablakos megjelenítésre, akkor kattintsunk a képen jelölt "Close Full Screen" ikonra. Mivel a kamera által digitalizált kép mérete 2574x1932, a képernyőnké pedig ennél kisebb (a kivetítő valós felbontása csak 1024x768), ezért még ekkor is kicsinyítve látjuk a képet. A megjelenítés változtatható, ha a jelölt "Close Full Screen" ikontól balra levő "Auto" jelzésű legördülő menüt, vagy az ettől jobbra eső nagyító ill. kicsinyítő ikonokat használjuk. A 100%-osnál nagyobb méretben való megjelenítés már értelmetlen, nem ad valódi nagyítást, ezért ne használjuk. A legnagyobb nagyítást nyújtó megjelenítés tehát a 100%-os. Ekkor viszont a teljes rögzített kép nem jeleníthető meg egyszerre a kivetítőn. A kép persze görgethető, ill. az egérrel cincálható.

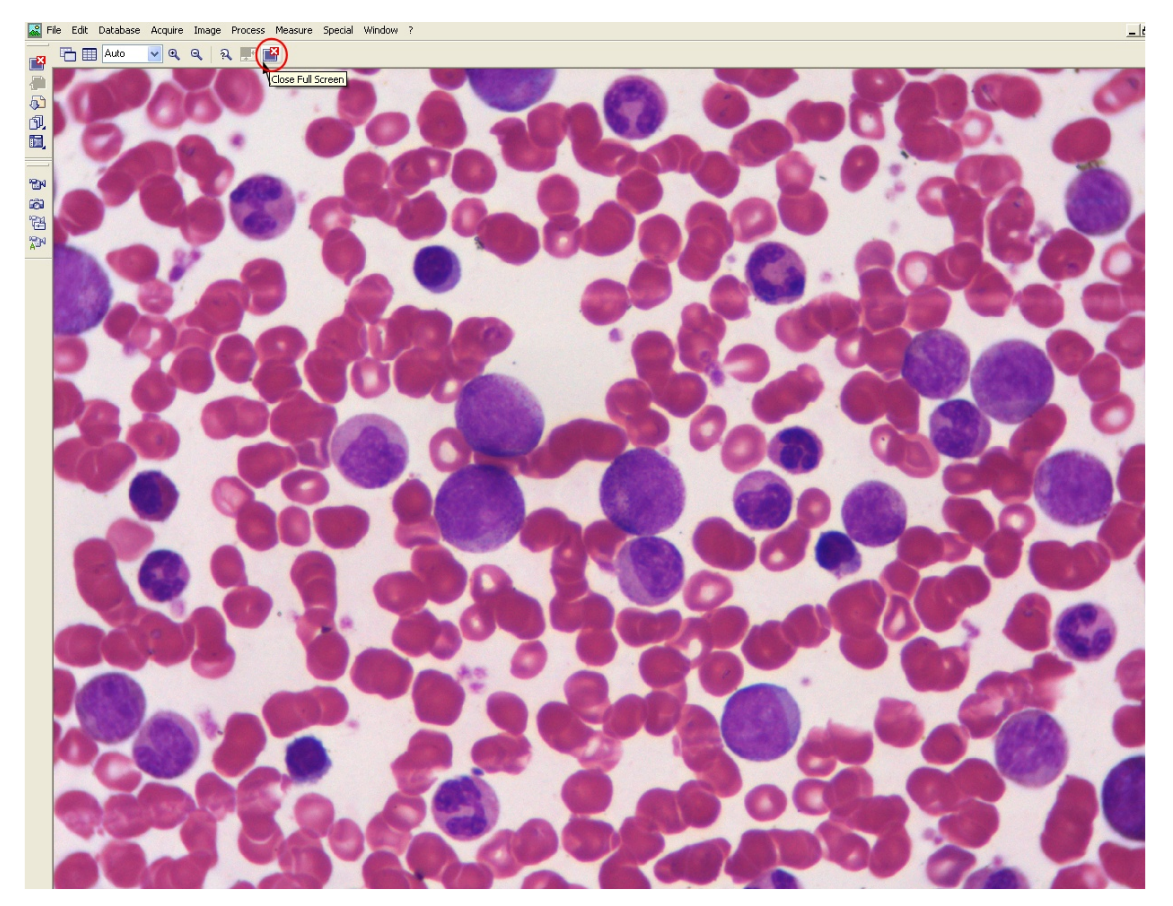

## A látott kép elmentése

Ha különösen hasznos vagy érdekes látóteret látunk, érdemes elmenteni az elkészített pillanatképet. Ehhez a "File" menü "Save" menüpontját használjuk (l. az alábbi képet). A program a képet TIFF formátumban, ".tif" kiterjesztéssel menti el abba a mappába, ahova kérjük. Ez alapesetben a "Képek" alkönyvtár. Mivel innen bárki letörölheti őket, aki utánunk gyakorlatot tart a teremben, semmi garancia nincs arra, hogy a jövőben itt meg is fogjuk találni az elmentett anyagainkat (sőt a rend fenntartása érdekében rendszeresen törölni fogjuk az itteni állományokat). Ezért azt javaslom, hogy mindenki mentse el magának a saját képeit egy külső helyre (tehát ne a helyi C: meghajtóra). Két javaslatom van: vagy saját USB-meghajtó (pen-drive) használata, vagy a levelezőrendszer webes felületén az Egyebek, Adattárolás menüpont alatt található saját tárolóhely. Mivel a program használatához szükséges USBkulcs a gép hátsó oldalán levő aljzatba van rendszerint bedugva, az előlapon levő két aljzat szabadon felhasználható a saját USB-meghajtónk számára.

A bemutatott látóterek elmenthetősége lehetőséget teremt arra, hogy a gyakorlatvezetők ne csak saját kenetkészletet, hanem saját felvételkészletet is gyűjtsenek, és a kenetbemutatások egy részében a kenetnek nem kell fizikailag jelen lennie. A kenetek azonban nem nélkülözhetők teljes mértékben, hiszen a számítógép által megjeleníthető kép felbontása és kontrasztképessége még mindig nem éri el a mikroszkópban látott képét.

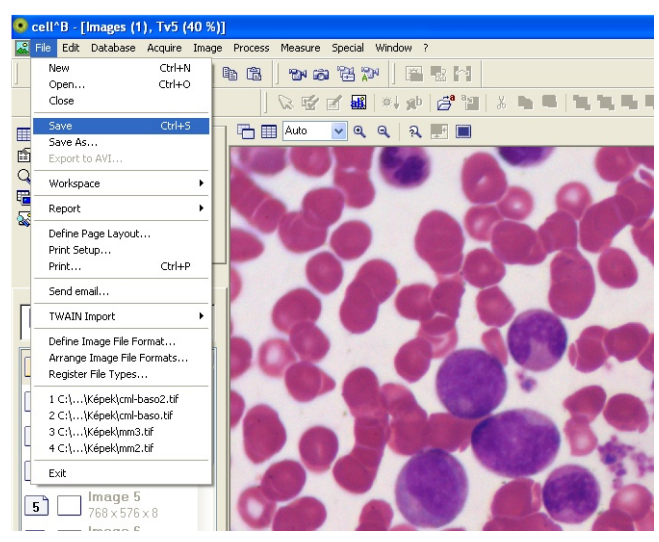

### Kis nagyításra való átváltás

Ha nem is minden egyes kenetet, de érdemes minden kenetfajtát egyszer kis nagyítással is megmutatni a hallgatóknak (csontvelő-vér elkülönítés, megakaryocyta keresése csontvelőben, stb.). Kis nagyításra való váltáskor az immerziós olajat nyugodtan a keneten hagyhatjuk, nem zavar minket, az objektív biztosan nem ér bele. Célszerű a második legkisebb objektívet használni. A fényerőt ilyenkor természetesen csökkenteni kell, ez befolyásolhatja a fehéregyensúlyt (több lesz a vörös a képben). Sajnos az a tapasztalatom, hogy kis nagyításnál nem esik egybe a kamera és a mikroszkóp fókusza, ezért a miután megtaláltuk a mikroszkópban a bemutatni kívánt látóteret, a mikrométerrel állítsuk élesre a számítógép képernyőjén megjelenő képet. Ehhez kell egy kis türelem, mert minden mozdításra elmosódik a kép. Immerziós nagyításnál nincs ez a probléma, ott a kamera által rögzített és a mikroszkópban látott kép egyszerre éles, elég a mikroszkópban pontosan fókuszálni, amit gyorsan, a megszokott módon megtehetünk.

Lehetséges problémák:

1. Nincs összedugva a számítógép és a kamera. Ekkor megjelenik a következő felirat:

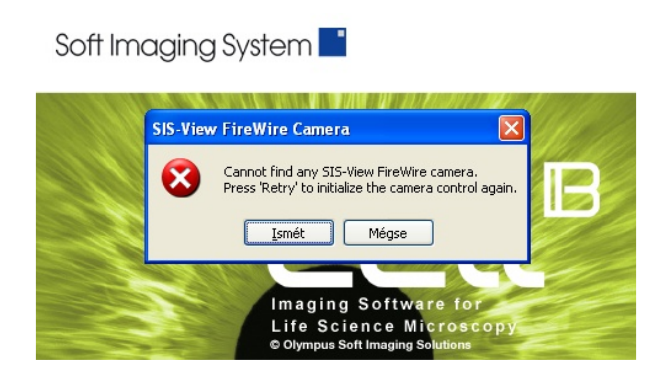

Megoldás: Ellenőrizzük a mikroszkóp és a kamera összekapcsolását és ha mindent megfelelőnek találunk, akkor nyomjuk meg az "Ismét" gombot. Ha ekkor sem indul el a program, hívjunk segítséget. A kamerának nincs külön tápfeszültség-csatlakozása, tápfeszültséget is a Firewire csatlakozón át kap. A Firewire csatlakozót a számítógép hátsó függőleges falán levő aljzatba kell bedugni. Itt 3 megfelelő lukat is találunk, mindegy, hogy melyiket választjuk. A csatlakozó formája miatt rossz helyre, ill. rossz polaritással nem lehet bedugni.

2. Nincs bedugva a számítógépbe az USB-kulcs. Az USB-kulcs egy sötétlilás színű, pen-drive kinézetű bigyó, ami a gép hátsó lapján levő 2 USB-aljzat egyikében szokott benne lenni. Ha be van dugva, pirosan világít. Ha nincs bedugva, a képkezelő program indításakor ezt látjuk:

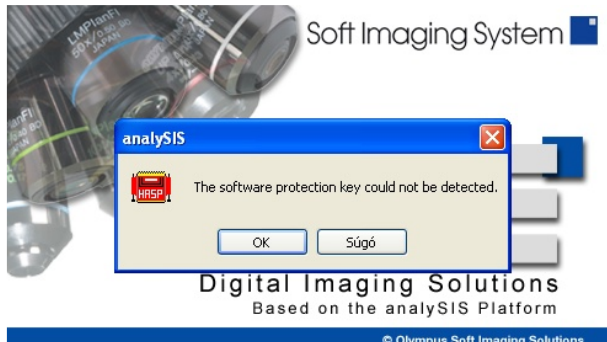

Megoldás: dugjunk be egy megfelelő USB-kulcsot, és indítsuk újra el a programot. Megfelelő USB-kulcs nélkül a program nem lesz hajlandó elindulni. A kulcs nagyon értékes, ne veszítsük el! Néha (a gép első elindításakor) előfordul, hogy a kulcs ugyan be van dugva, de a program mégsem érzékeli. Ilyenkor a kulcsban levő LED sem világít piros színnel. Ekkor (a gép bekapcsolt állapotában) húzzuk ki az USB-kulcsot és dugjuk vissza! Most már pirosan világítani kezd, és a program is fel fogja ismerni.

A ColorView III kamera csatlakoztatása a mikroszkóphoz:

A kamera tulajdonképpen egy feltét, amit a mikroszkóp tetejére kell csavarni. Mind a mikroszkópon, mind pedig a kamerán van egy műanyag sapka. Ezek letekerése után a kamera a mikroszkópra csavarható. Nagyon ügyeljünk arra, hogy a kamra érzékelőlapját fedő üveget ne nyúljunk, ne szennyezzük be. Ügyeljünk arra is, hogy függőleges tengely körül, pontosan a menetnek megfelelően csavarjuk az eszközöket egymásba, (eléggé nyikorognak, de az nem baj). A zárókupakokat ne veszítsük el.